# **Konfigurieren von Firepower Threat Defense-Schnittstellen im Routing-Modus**

## **Inhalt**

Einleitung Voraussetzungen Anforderungen Verwendete Komponenten Verwandte Produkte Hintergrundinformationen Konfigurieren Netzwerkdiagramm Konfigurieren einer gerouteten Schnittstelle und einer Subschnittstelle Schritt 1: Konfigurieren der logischen Schnittstelle Schritt 2: Konfigurieren der physischen Schnittstelle FTD Routed Interface-Betrieb FTD Routed Interface - Übersicht Überprüfung Verfolgen eines Pakets auf einer FTD-gerouteten Schnittstelle Zugehörige Informationen

## **Einleitung**

Dieses Dokument beschreibt die Konfiguration, Verifizierung und den Betrieb einer Inline-Pair-Schnittstelle auf einer FirePOWER Threat Defense (FTD)-Appliance.

## **Voraussetzungen**

## **Anforderungen**

Für dieses Dokument bestehen keine spezifischen Anforderungen.

### **Verwendete Komponenten**

Die Informationen in diesem Dokument basierend auf folgenden Software- und Hardware-Versionen:

- ASA5512-X FTD-Code 6.1.0 x
- FirePOWER Management Center (FMC) Code 6.1.0.x

Die Informationen in diesem Dokument beziehen sich auf Geräte in einer speziell eingerichteten Testumgebung. Alle Geräte, die in diesem Dokument benutzt wurden, begannen mit einer gelöschten (Nichterfüllungs) Konfiguration. Wenn Ihr Netzwerk in Betrieb ist, stellen Sie sicher, dass Sie die möglichen Auswirkungen aller Befehle kennen.

## **Verwandte Produkte**

Dieses Dokument kann auch mit folgenden Hardware- und Softwareversionen verwendet werden:

- ASA5506-X, ASA5506W-X, ASA5506H-X, ASA5508-X, ASA5516-X
- ASA5512-X, ASA5515-X, ASA5525-X, ASA5545-X, ASA5555-X
- FPR 2100, FPR 4100, FPR 9300
- VMware (ESXi), Amazon Web Services (AWS), Kernel-based Virtual Machine (KVM)
- FTD-Softwarecode 6.2.x und höher

## **Hintergrundinformationen**

Die Firepower Threat Defense (FTD) bietet zwei Bereitstellungsmodi und sechs Schnittstellenmodi, wie in diesem Bild gezeigt:

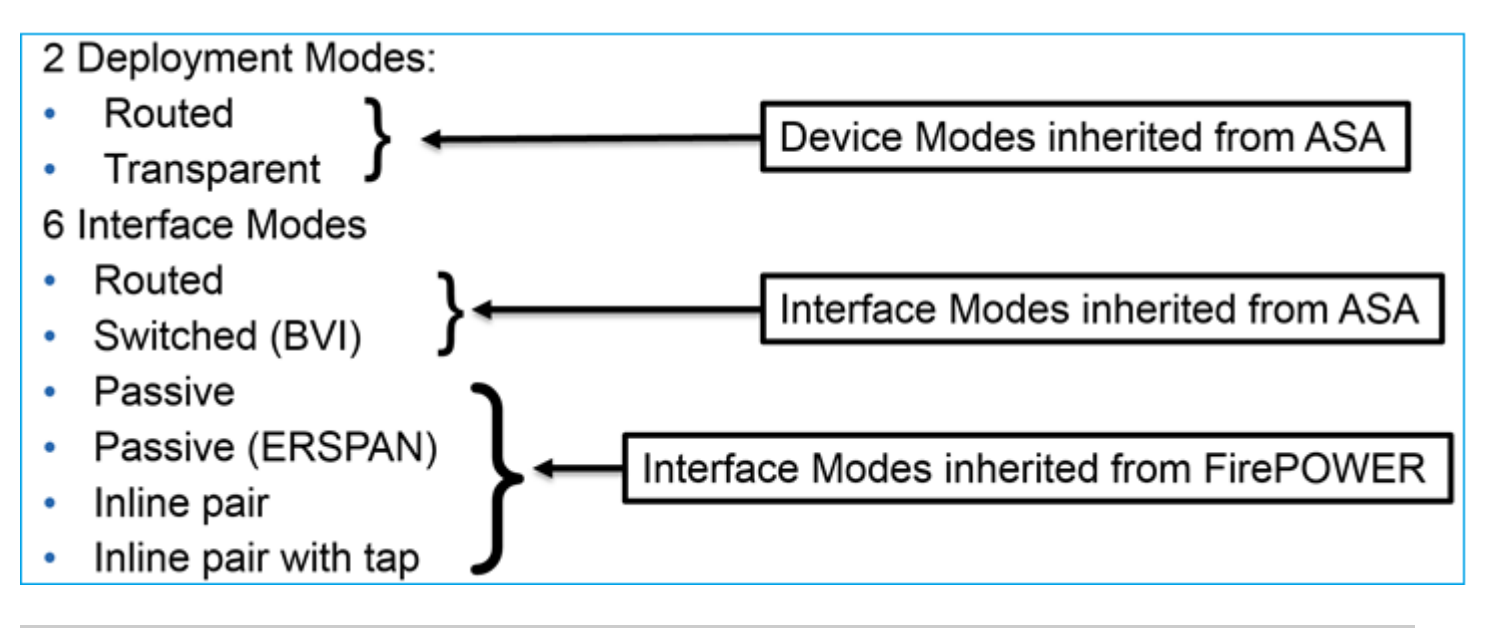

**Hinweis**: Sie können die Schnittstellenmodi auf einer FTD-Einheit kombinieren.

Überblick über die verschiedenen FTD-Bereitstellungs- und Schnittstellenmodi:

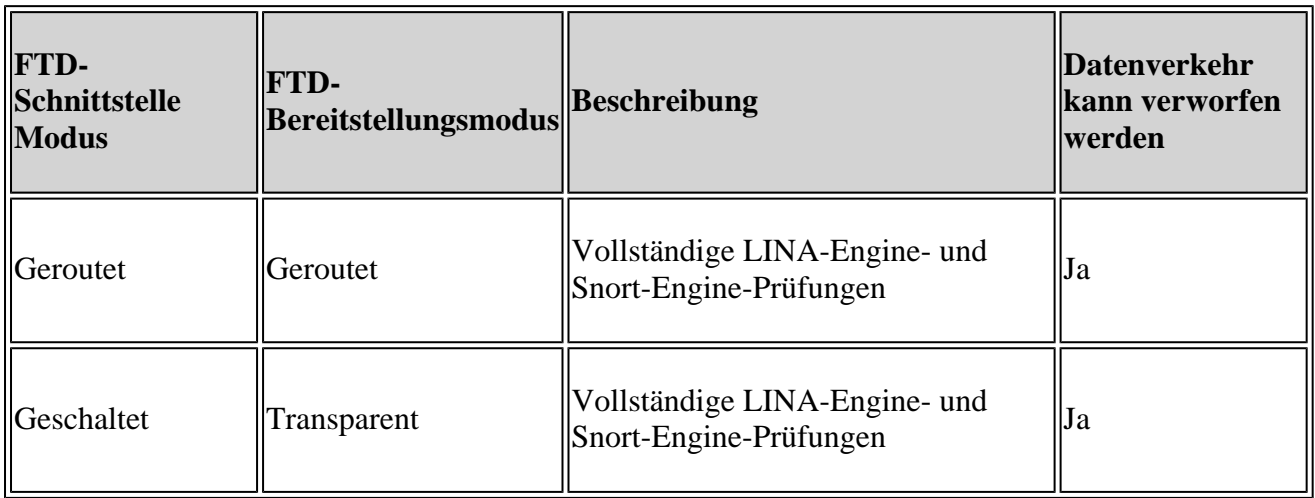

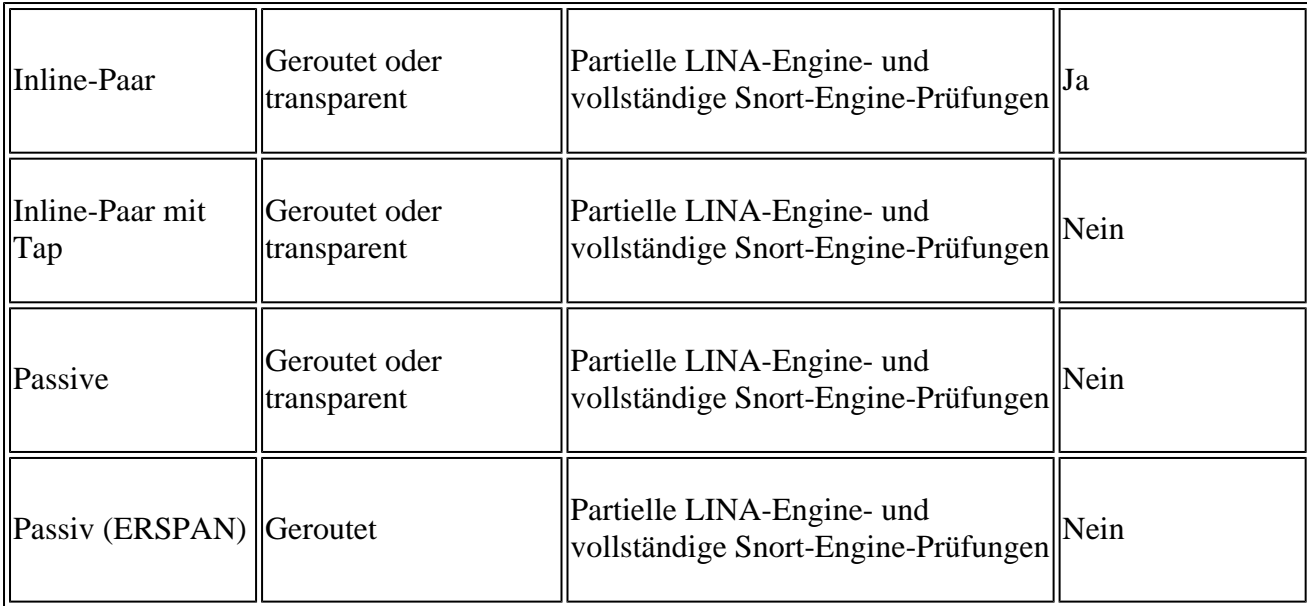

## **Konfigurieren**

## **Netzwerkdiagramm**

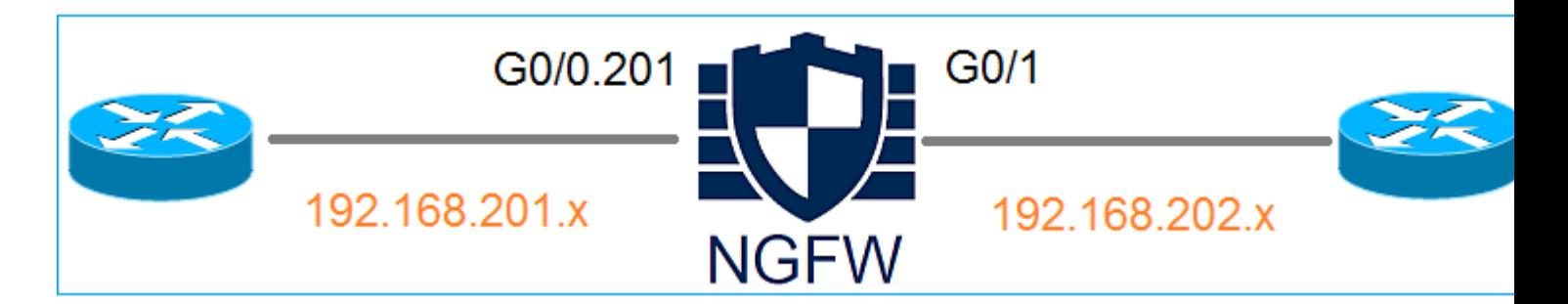

## **Konfigurieren einer gerouteten Schnittstelle und einer Subschnittstelle**

Konfigurieren Sie die Subschnittstelle G0/0.201 und die Schnittstelle G0/1 wie folgt:

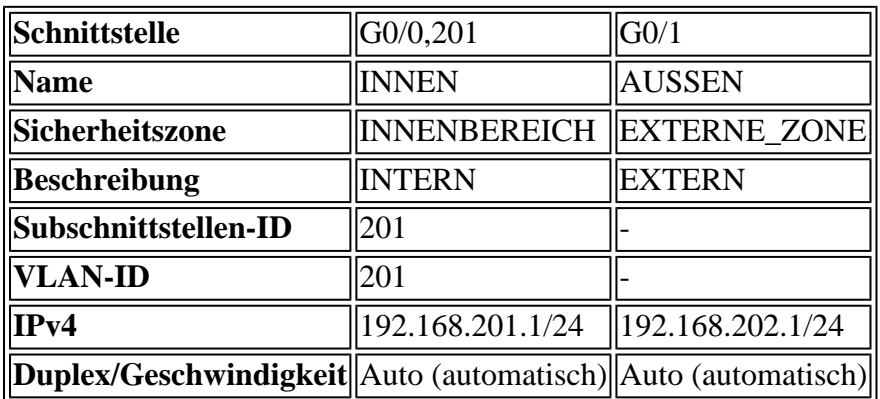

#### **Lösung**

## **Schritt 1: Konfigurieren der logischen Schnittstelle**

Navigieren Sie zu **Devices (Geräte) > Device Management (Geräteverwaltung),** wählen Sie das entsprechende Gerät aus, und wählen Sie das Symbol **Edit (Bearbeiten**) aus:

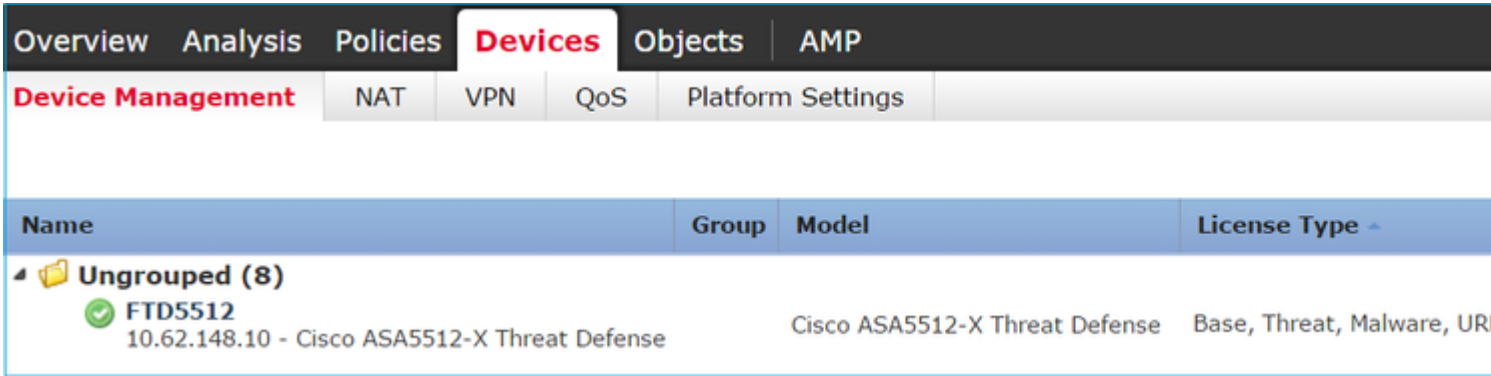

#### Wählen Sie **Schnittstellen hinzufügen > Subschnittstelle aus**:

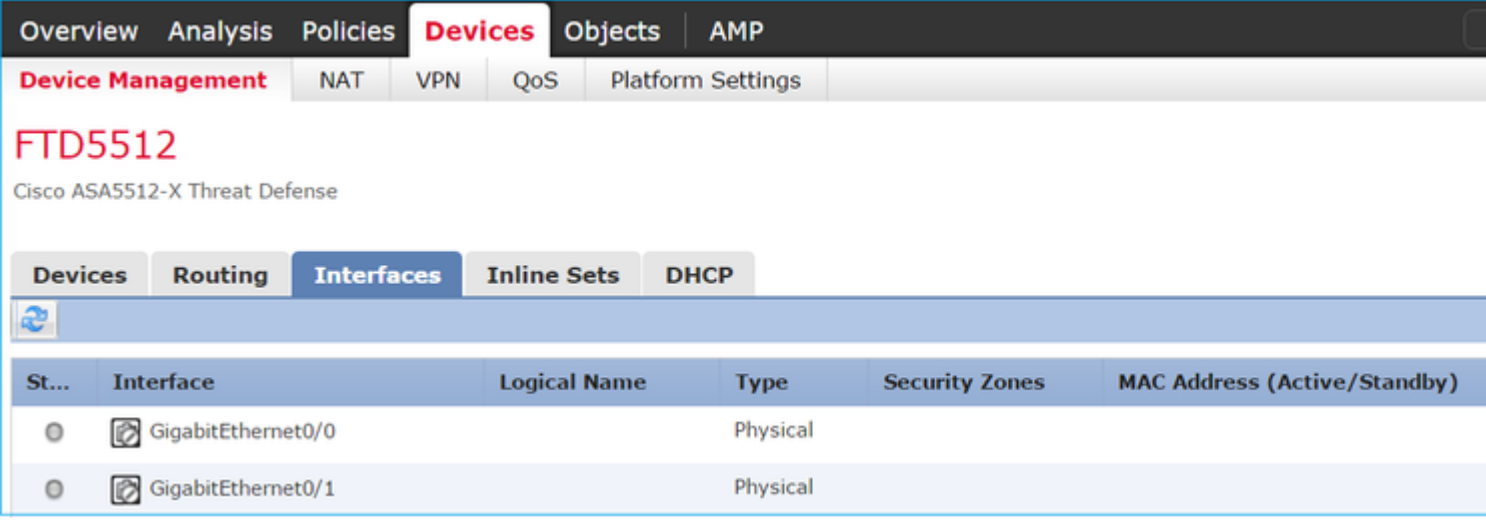

Konfigurieren Sie die Subschnittstelleneinstellungen wie folgt:

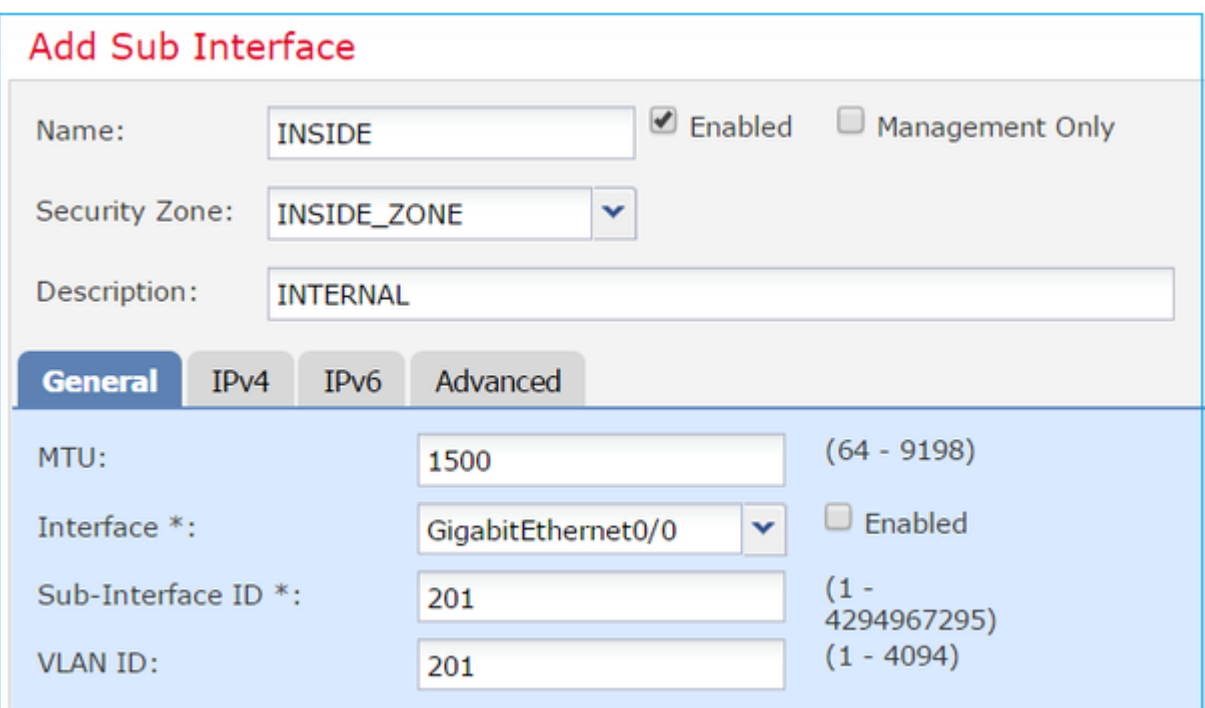

### Schnittstellen-IP-Einstellungen:

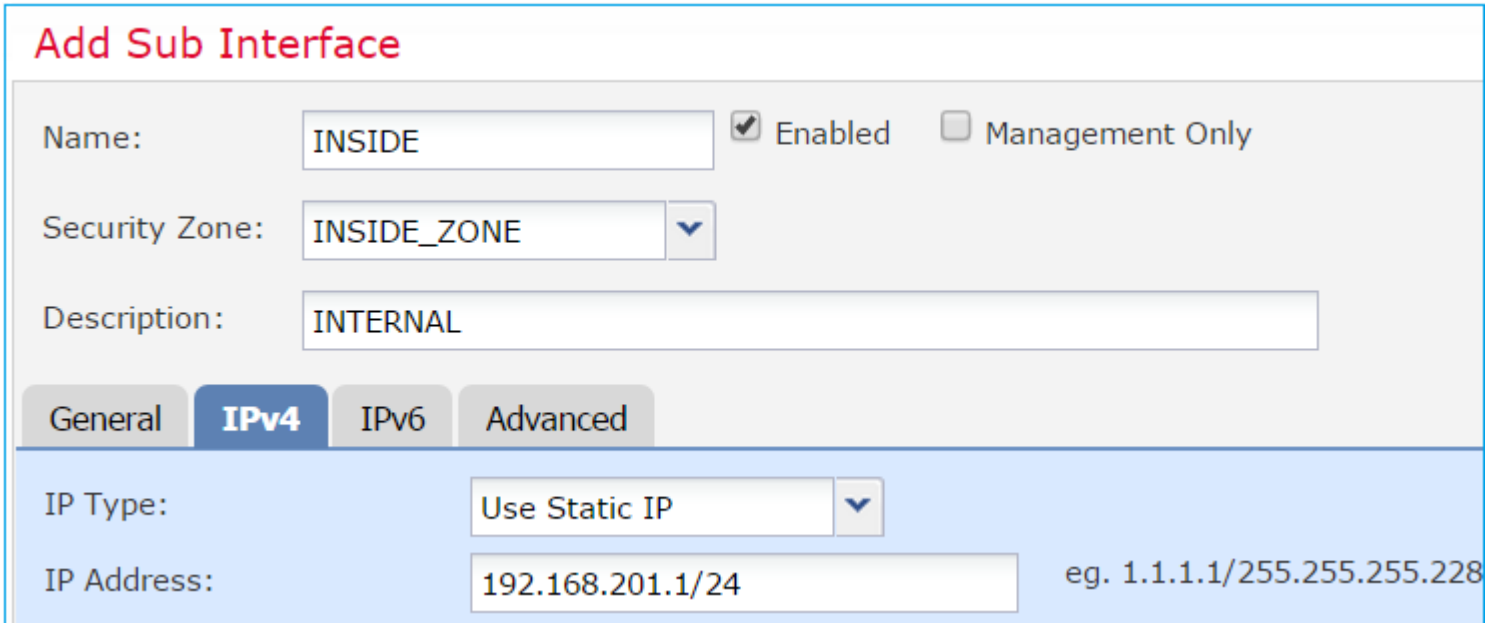

Geben Sie unter der physischen Schnittstelle (GigabitEthernet0/0) die Duplex- und Geschwindigkeitseinstellungen an:

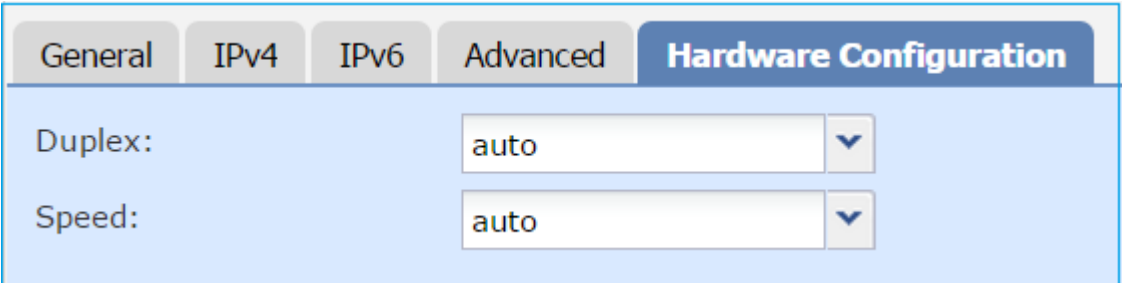

**Edit Physical Interface** Mode: **None Ø** Enabled  $\Box$  Management Only Name: Security Zone: Description: Hardware Configuration **General**  $IPv4$ IP<sub>v6</sub> Advanced

Aktivieren Sie die physische Schnittstelle (in diesem Fall G0/0):

#### **Schritt 2: Konfigurieren der physischen Schnittstelle**

MTU:

Interface ID:

Bearbeiten Sie die physische GigabitEthernet0/1-Schnittstelle gemäß den Anforderungen:

GigabitEthernet0/0

1500

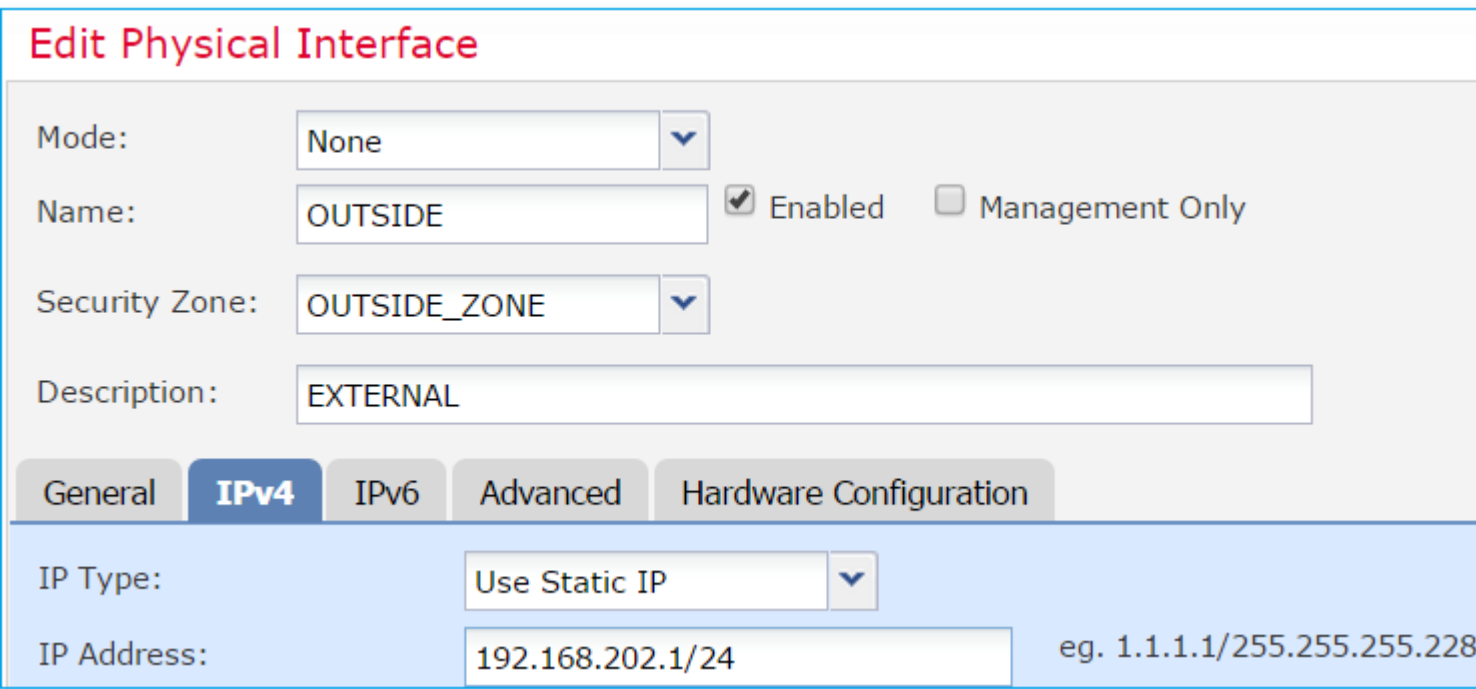

 $(64 - 9198)$ 

- Für geroutete Schnittstellen lautet der Modus: **Keine**
- Der Name entspricht dem ASA-Schnittstellennamen **eif**
- Bei FTD haben alle Schnittstellen die Sicherheitsstufe = 0.
- **Der gleiche Sicherheitsdatenverkehr** gilt nicht für FTD. Datenverkehr zwischen FTD-Schnittstellen (inter) und (intra) ist standardmäßig zulässig

Wählen Sie **Speichern** und **Bereitstellen.**

#### **Verifizierung**

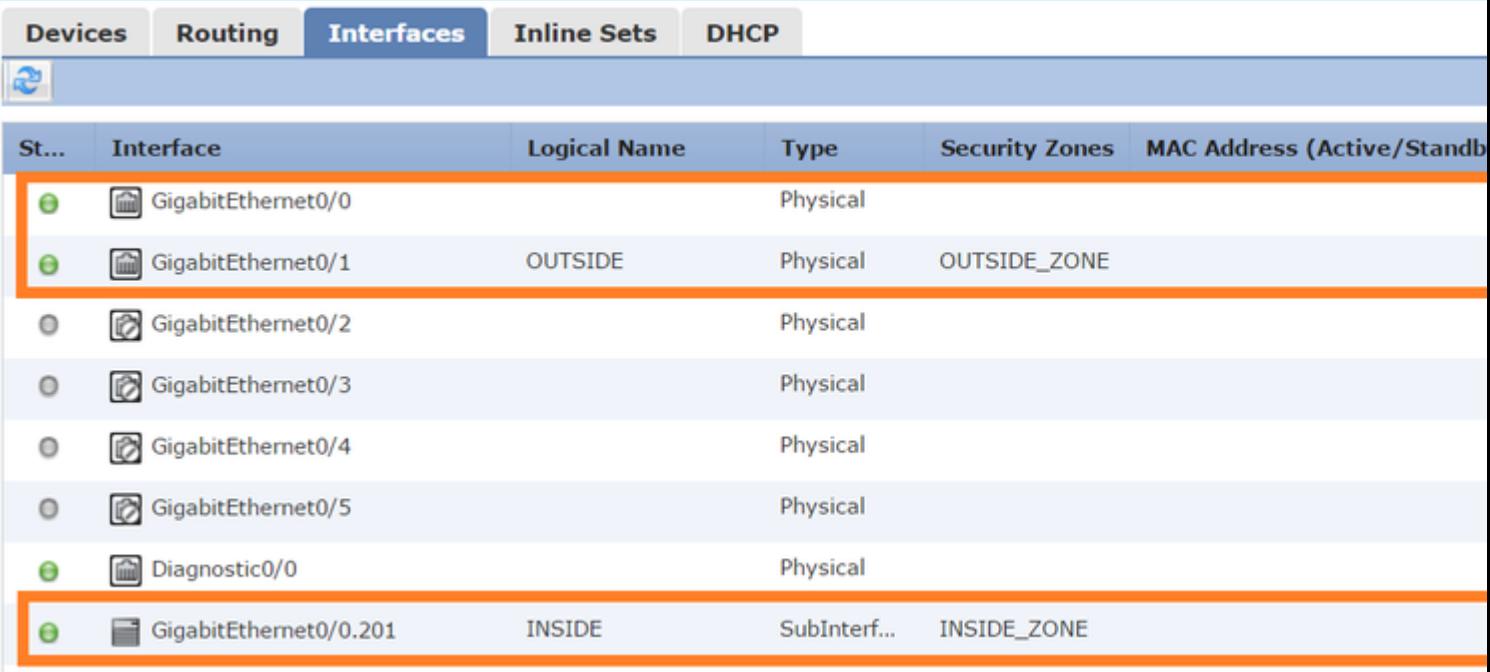

Über die grafische Benutzeroberfläche des FMC:

### Aus der FTD-CLI:

#### <#root>

>

#### **show interface ip brief**

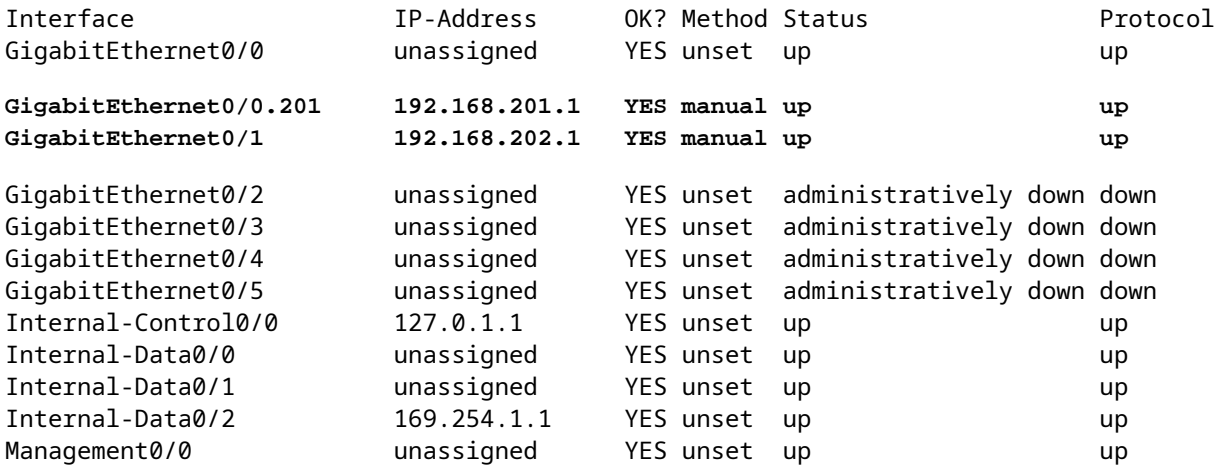

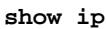

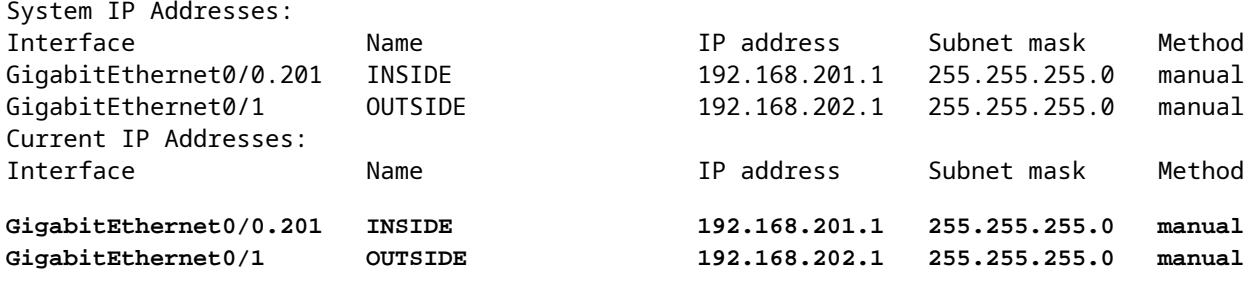

#### FMC-GUI- und FTD-CLI-Korrelation:

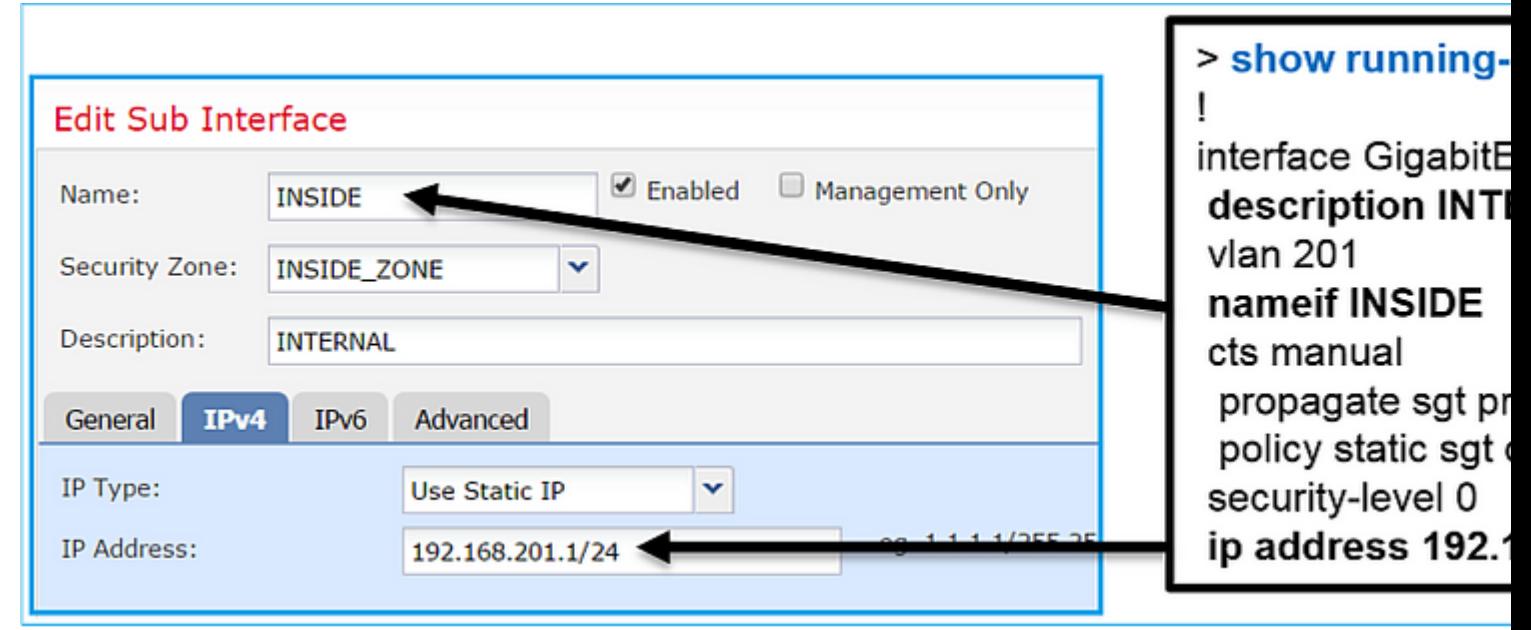

<#root>

```
>
show interface g0/0.201
Interface GigabitEthernet0/0.201
 ^{\rm n}INSIDE
",
is up, line protocol is up
   Hardware is i82574L rev00, BW 1000 Mbps, DLY 10 usec
VLAN identifier 201
```
 **Description: INTERNAL**

MAC address a89d.21ce.fdea, MTU 1500

```
IP address 192.168.201.1, subnet mask 255.255.255.0
   Traffic Statistics for "INSIDE":
         1 packets input, 28 bytes
         1 packets output, 28 bytes
         0 packets dropped
>
show interface g0/1
Interface GigabitEthernet0/1 "OUTSIDE", is up, line protocol is up
   Hardware is i82574L rev00, BW 1000 Mbps, DLY 10 usec
 Auto-Duplex(Full-duplex), Auto-Speed(1000 Mbps)
         Input flow control is unsupported, output flow control is off
Description: EXTERNAL
         MAC address a89d.21ce.fde7, MTU 1500
IP address 192.168.202.1, subnet mask 255.255.255.0
         0 packets input, 0 bytes, 0 no buffer
         Received 0 broadcasts, 0 runts, 0 giants
         0 input errors, 0 CRC, 0 frame, 0 overrun, 0 ignored, 0 abort
         0 pause input, 0 resume input
         0 L2 decode drops
         1 packets output, 64 bytes, 0 underruns
         0 pause output, 0 resume output
         0 output errors, 0 collisions, 12 interface resets
         0 late collisions, 0 deferred
         0 input reset drops, 0 output reset drops
         input queue (blocks free curr/low): hardware (511/511)
         output queue (blocks free curr/low): hardware (511/511)
   Traffic Statistics for "OUTSIDE":
         0 packets input, 0 bytes
         0 packets output, 0 bytes
         0 packets dropped
       1 minute input rate 0 pkts/sec, 0 bytes/sec
       1 minute output rate 0 pkts/sec, 0 bytes/sec
       1 minute drop rate, 0 pkts/sec
       5 minute input rate 0 pkts/sec, 0 bytes/sec
       5 minute output rate 0 pkts/sec, 0 bytes/sec
       5 minute drop rate, 0 pkts/sec
>
```
#### **FTD Routed Interface-Betrieb**

#### **Lösung**

#### **FTD - Architekturübersicht**

Überblick über die FTD-Datenebene:

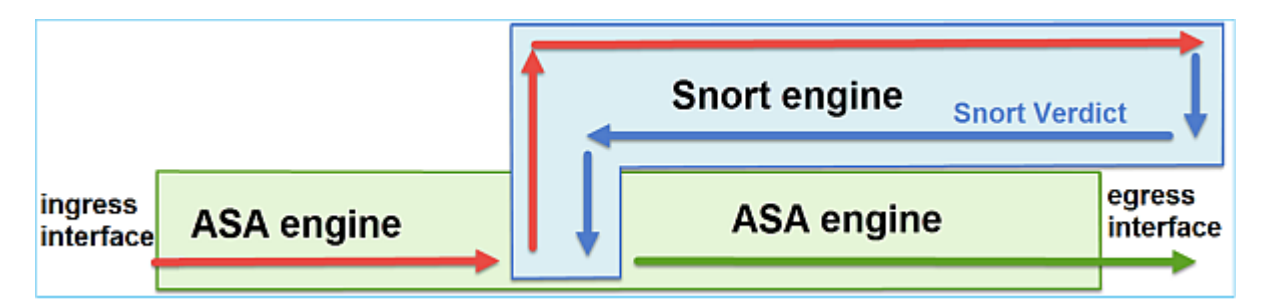

Dieses Bild zeigt einige der Überprüfungen, die innerhalb der einzelnen Motoren stattfinden:

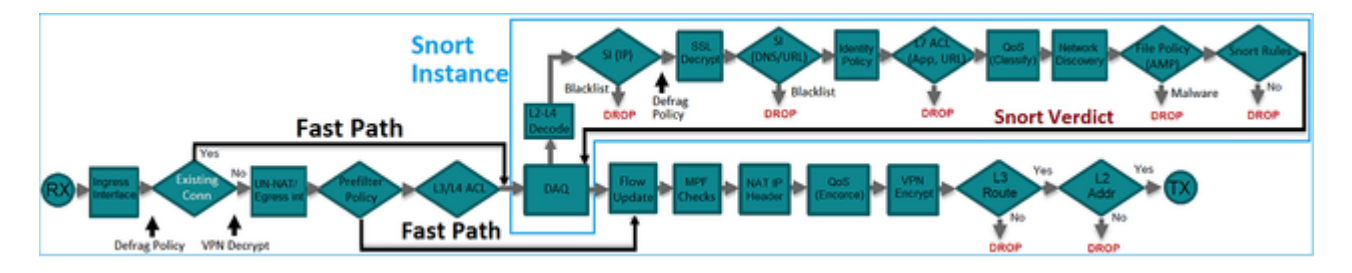

#### **Wichtigste Punkte**

- Die untersten Prüfungen entsprechen der FTD LINA-Engine Data Path
- Die Prüfungen im blauen Feld entsprechen der FTD Snort Engine-Instanz.

### **FTD Routed Interface - Übersicht**

- Nur bei **gerouteter** Bereitstellung verfügbar
- Herkömmliche **L3-Firewall-Bereitstellung**
- Eine oder mehrere physische oder logische (VLAN) routbare Schnittstellen
- Konfiguration von Funktionen wie NAT oder dynamischen Routing-Protokollen
- Pakete werden basierend auf der **Routensuche** weitergeleitet und der nächste Hop wird basierend auf der **ARP-Suche** aufgelöst.
- Tatsächlicher Datenverkehr **kann fallen gelassen werden**
- **Vollständige LINA-Engine**-Prüfungen werden zusammen mit **vollständigen Snort-Engine-** Prüfungen angewendet

Der letzte Punkt lässt sich wie folgt darstellen:

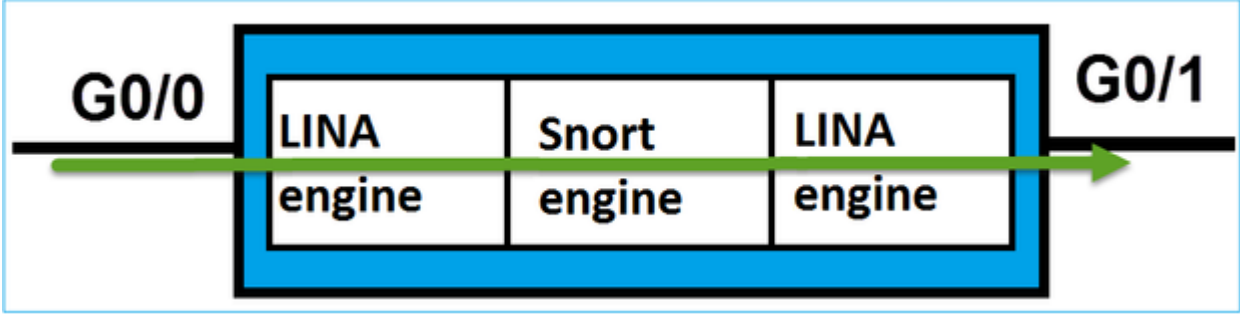

## **Überprüfung**

## **Verfolgen eines Pakets auf einer FTD-gerouteten Schnittstelle**

### **Netzwerkdiagramm**

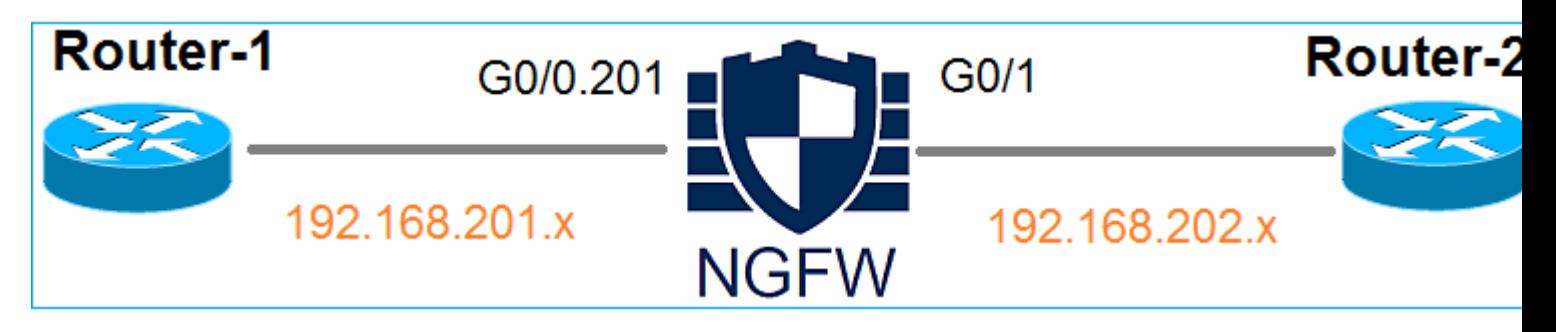

Verwenden Sie den Packet-Tracer mit den folgenden Parametern, um die angewendeten Richtlinien anzuzeigen:

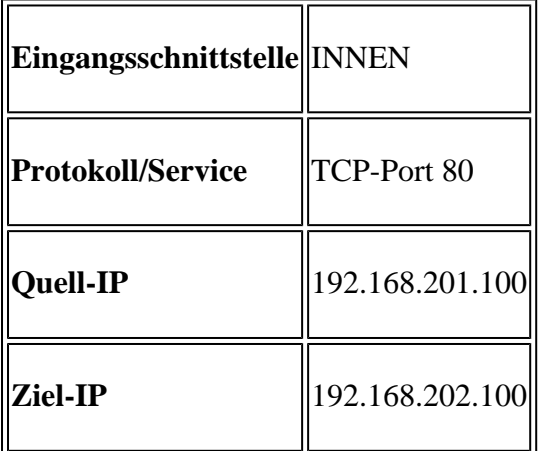

#### **Lösung**

Bei Verwendung einer gerouteten Schnittstelle wird das Paket ähnlich wie eine klassische ASA-geroutete Schnittstelle verarbeitet. Prüfungen wie Routensuche, MPF (Modular Policy Framework), NAT, ARP-Suche usw. erfolgen im Datenpfad der LINA-Engine. Wenn die Zugriffskontrollrichtlinie dies erfordert, wird das

Paket außerdem von der Snort-Engine (einer der Snort-Instanzen) überprüft, wo ein Verdict generiert und an die LINA-Engine zurückgegeben wird:

<#root>

 $\overline{\phantom{a}}$ 

**packet-tracer input INSIDE tcp 192.168.201.100 11111 192.168.202.100 80**

**Phase: 1**

**Type: ROUTE-LOOKUP**

Subtype: Resolve Egress Interface Result: ALLOW Config: Additional Information:

**found next-hop 192.168.202.100 using egress ifc OUTSIDE**

**Phase: 2**

**Type: ACCESS-LIST**

Subtype: log Result: ALLOW Config: access-group CSM\_FW\_ACL\_ global access-list CSM\_FW\_ACL\_ advanced permit ip any any rule-id 268437505 access-list CSM\_FW\_ACL\_ remark rule-id 268437505: ACCESS POLICY: FTD5512 - Default/1 access-list CSM\_FW\_ACL\_ remark rule-id 268437505: L4 RULE: DEFAULT ACTION RULE

**Additional Information:**

 **This packet will be sent to snort for additional processing where a verdict will be reached**

**Phase: 3**

**Type: CONN-SETTINGS**

Subtype: Result: ALLOW Config:

**class-map class-default**

 **match any**

**policy-map global\_policy**

 **class class-default**

 **set connection advanced-options UM\_STATIC\_TCP\_MAP**

**service-policy global\_policy global**

Additional Information:

**Phase: 4**

**Type: NAT**

Subtype: per-session Result: ALLOW Config: Additional Information: Phase: 5 Type: IP-OPTIONS Subtype: Result: ALLOW Config: Additional Information: Phase: 6 Type: NAT Subtype: per-session Result: ALLOW Config: Additional Information: Phase: 7 Type: IP-OPTIONS Subtype: Result: ALLOW Config: Additional Information: Phase: 8 Type: FLOW-CREATION Subtype: Result: ALLOW Config: Additional Information: New flow created with id 11336, packet dispatched to next module

```
input-interface: INSIDE
input-status: up
input-line-status: up
output-interface: OUTSIDE
```
output-status: up output-line-status: up Action: allow

 $\rightarrow$ 

**Hinweis**: In Phase 4 wird das Paket mit einer TCP-Zuordnung namens UM\_STATIC\_TCP\_MAP abgeglichen. Dies ist die Standard-TCP-Zuordnung auf FTD.

<#root>

```
firepower#
```

```
show run all tcp-map
```
!

```
tcp-map UM_STATIC_TCP_MAP
    no check-retransmission
    no checksum-verification
    exceed-mss allow
    queue-limit 0 timeout 4
    reserved-bits allow
    syn-data allow
    synack-data drop
    invalid-ack drop
    seq-past-window drop
    tcp-options range 6 7 allow
    tcp-options range 9 18 allow
    tcp-options range 20 255 allow
    tcp-options selective-ack allow
    tcp-options timestamp allow
    tcp-options window-scale allow
    tcp-options mss allow
    tcp-options md5 clear
    ttl-evasion-protection
    urgent-flag allow
    window-variation allow-connection
!
>
```
## **Zugehörige Informationen**

• [Cisco Firepower Threat Defense - Konfigurationsleitfaden für Firepower Device Manager, Version](/content/en/us/td/docs/security/firepower/610/fdm/fptd-fdm-config-guide-610/fptd-fdm-use-cases.html)

[6.1](/content/en/us/td/docs/security/firepower/610/fdm/fptd-fdm-config-guide-610/fptd-fdm-use-cases.html)

- [Installation und Upgrade von Firepower Threat Defense auf ASA 55xx-X-Geräten](https://www.cisco.com/c/de_de/support/docs/security/firepower-ngfw/200884-installing-and-upgrading-firepower-threa.html)
- [Cisco Secure Firewall Schutz vor Bedrohungen](https://www.cisco.com/c/de_de/support/security/firepower-ngfw/series.html)
- [Technischer Support und Downloads von Cisco](https://www.cisco.com/c/de_de/support/index.html?referring_site=bodynav)

### Informationen zu dieser Übersetzung

Cisco hat dieses Dokument maschinell übersetzen und von einem menschlichen Übersetzer editieren und korrigieren lassen, um unseren Benutzern auf der ganzen Welt Support-Inhalte in ihrer eigenen Sprache zu bieten. Bitte beachten Sie, dass selbst die beste maschinelle Übersetzung nicht so genau ist wie eine von einem professionellen Übersetzer angefertigte. Cisco Systems, Inc. übernimmt keine Haftung für die Richtigkeit dieser Übersetzungen und empfiehlt, immer das englische Originaldokument (siehe bereitgestellter Link) heranzuziehen.